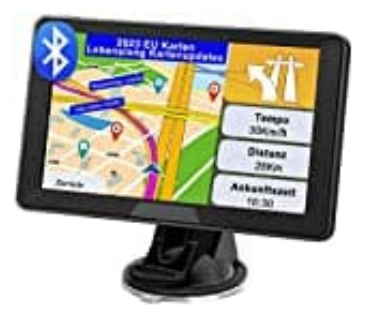

## **YoJetSing Navi 2023**

## **Blitzerwarnung einstellen**

1. Hauptmenü öffnen.

- 2. **"Navigation"** auswählen.
- 3. **"Einstellungen"** anklicken (Symbol: ein Schraubenschlüssel).
- 4. **"Audio und Warnungen"** auswählen.
- 5. Mit der Taste "▼" bis zur 3. Seite blättern.
- 6. Dort gibt es **"Geschwindigkeitswarnungskonfig", "Warnpunkteinstellungen"** und **"Warnungen für Warnschilder"**.

Bitte beachten Sie, dass die genauen Bezeichnungen und Menüpunkte je nach GPS-Gerät oder Software variieren 8. "Einstellungen" anklicken (Symbol: ein Schraubenschlüssel).<br>
4. "Audio und Warnungen" auswählen.<br>
5. Mit der Taste " $\Psi$ " bis zur 3. Seite blättern.<br>
6. Dort gibt es "Geschwindigkeitswarnungskonfig", "Warnpunkteinstellu